# Schieb Report

## Ausgabe 2018.18

#### **Windows entsperren per USB-Stick**

Immer das Passwort oder die PIN eingeben, um sich anzumelden? Das muss nicht sein. Stattdessen lässt sich auch der USB-Anschluss als Schloss nutzen. USB Raptor entsperrt bzw. sperrt das System, sobald ein bestimmtes USB-Laufwerk angeschlossen oder entfernt wird.

Das kostenlose [USB Raptor-](https://sourceforge.net/projects/usbraptor/)Tool lässt sich von SourceForge.net herunterladen und überprüft ständig die USB-Laufwerke auf das Vorhandensein einer bestimmten Entsperrdatei mit verschlüsseltem Inhalt. Wenn diese spezielle Datei gefunden wird, bleibt der Computer entsperrt, andernfalls wird der Computer gesperrt.

Um die Systemsperre aufzuheben, muss der Benutzer den USB-Stick mit der Datei an einen beliebigen USB-Port anschließen. Alternativ kann der Benutzer zwei zusätzliche Möglichkeiten aktivieren (oder deaktivieren), um das System zu entsperren, z. B. Netzwerk-Messaging oder Kennwort. Der USB Raptor bleibt unsichtbar im Infobereich und überwacht Änderungen an den USB-Ports, ohne den Benutzer zu stören. So erledigt das Tool im Hintergrund seine Arbeit.

https://sourceforge.net/projects/usbraptor/

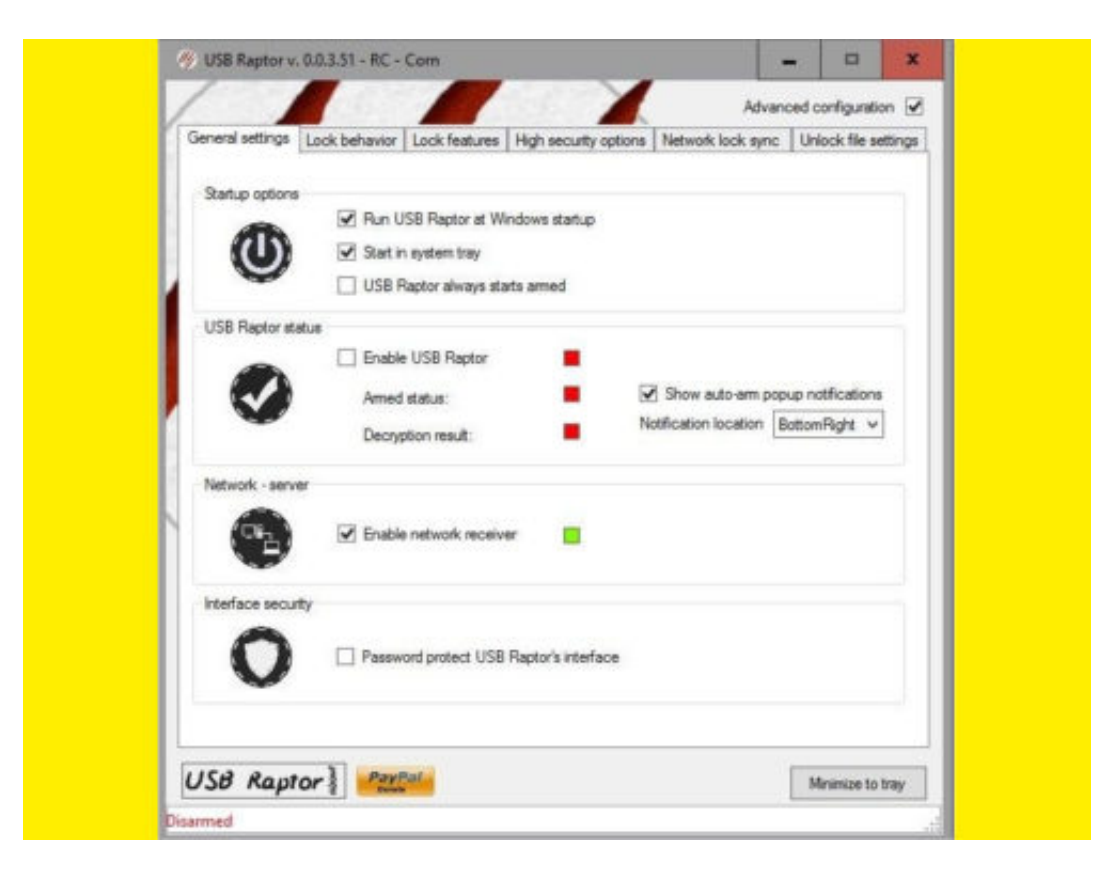

Bild-Quelle: USB Raptor

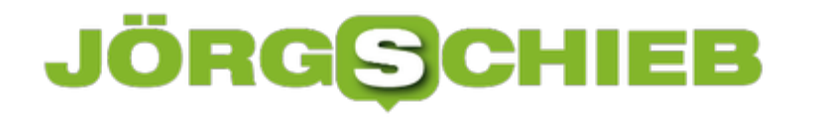

#### **Drucker umbenennen in Windows 10**

Am Arbeitsplatz kann es mehr als einen Drucker geben, was es schwierig macht, den richtigen zum Ausdrucken von Dokumenten zu finden. So lässt sich ein Drucker zur leichteren Erkennung umbenennen.

Um einen Drucker umzubenennen, sollte er online und mit dem genutzten System verbunden sein. Hier die nötigen Schritte:

- 1. Auf **Start, Einstellungen, Geräte, Drucker & Scanner** klicken.
- 2. Eine Liste aller angeschlossenen Drucker erscheint. Hier den Drucker auswählen, der umbenannt werden soll, und dann darunter auf **Verwalten** klicken.
- 3. Jetzt in dem sich öffnenden Fenster nach unten scrollen und dann auf die Option **Drucker-Eigenschaften** klicken.
- 4. Hier beim Tab **Allgemein** den gewünschten Namen eintippen und mit **OK** bestätigen.

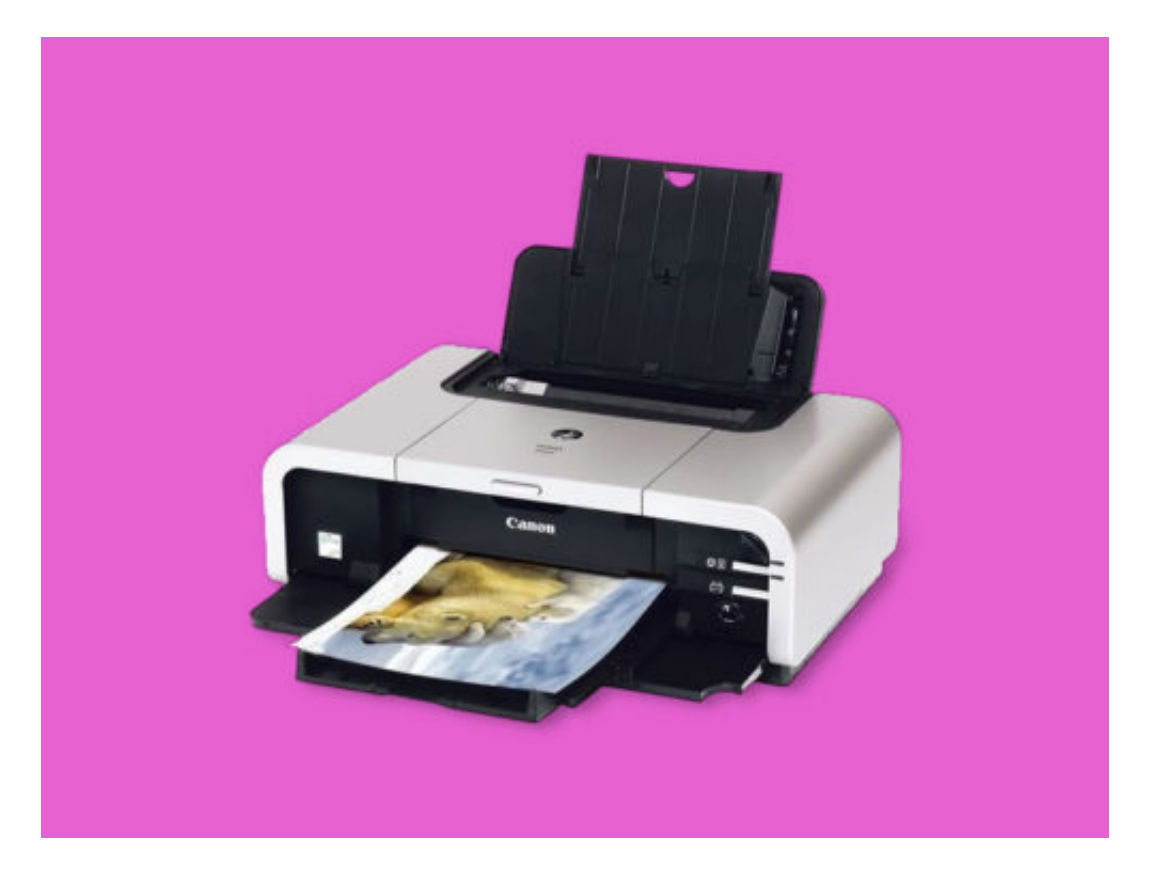

Bild: Canon

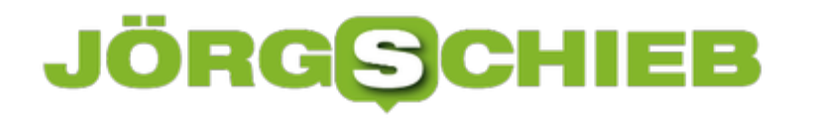

#### **#Spotify-Musik am Desktop offline hören**

Mit dem Offline-Modus können Nutzer von Spotify (www.spotify.com) ihre Songs auch dann hören, wenn gerade keine Verbindung zum Internet besteht. Besonders nützlich ist dies natürlich unterwegs, auf dem mobilen Gerät. Den Offline-Modus gibt's aber auch für Windows und den Mac – etwa dann, wenn man ohne WLAN mit dem Laptop arbeiten will.

Auch hier gelten die generellen Eckdaten der Offline-Funktion von Spotify. Die sagen aus, dass jeweils bis zu 3.333 Songs auf drei Geräten offline synchronisiert werden dürfen. Zudem muss der Offline-Modus mindestens ein Mal im Monat beendet werden, damit Spotify eine Verbindung zum Anbieter herstellen kann.

Damit sich Musik offline hören lässt, zunächst eine Playlist oder einen Song markieren und dann die **Herunterladen**-Funktion nutzen. Sobald der Vorgang fertig ist – der Status ist unten links zu erkennen –, wird im Spotify-Menü der Haken beim **Offline-Modus** gesetzt. Jetzt lassen sich nur noch die synchronisierte Musik sowie lokal auf der Festplatte gespeicherte Song-Dateien (etwa im MP3-Format) mit dem Spotify-Player abspielen.

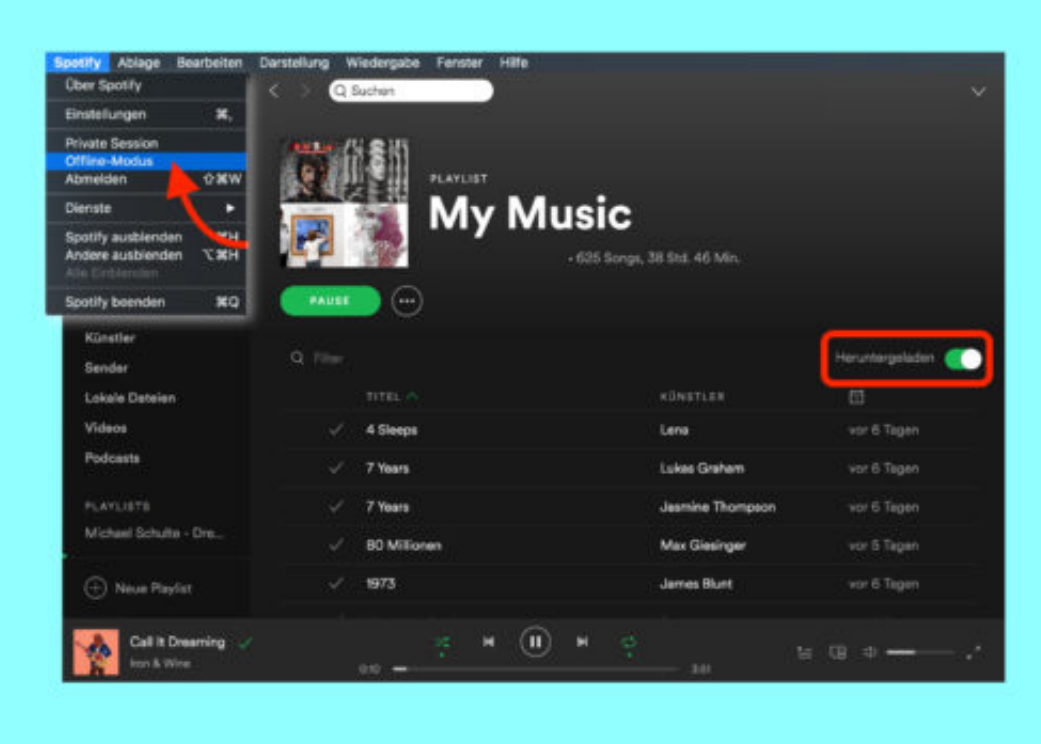

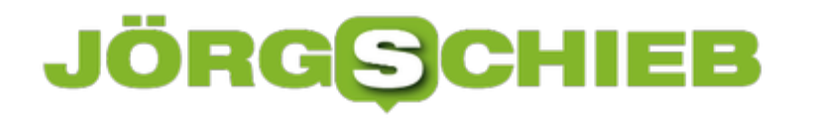

#### **Immer mehr Gesichtserkennung im Netz**

Alle reden über Datenschutz und weniger Daten – und Facebook führt in Europa die Gesichtserkennung ein. Wieder ein, muss man sagen, denn nach Protesten wurde die 2012 wieder abgeschafft. Aber jetzt kommt sie wieder. Doch was ist mit der Gesichtserkennung möglich? Spooky – oder nützlich? Datenschützer schlagen jedenfalls Alarm. Und wo gibt es sonst noch Gesichtserkennung?

Augen. Nase. Kinn. Wangenknochen. Ohren. Jedes Gesicht ist individuell, sieht anders aus. Für Computer ist es heute kein Problem mehr, innerhalb von Sekundenbruchteilen ein Gesicht zu vermessen und in Datenbanken abzugleichen. Auch in einem Foto. Ist das Gesicht bereits bekannt, taucht es woanders auf? Genau das erledigt Gesichtserkennung.

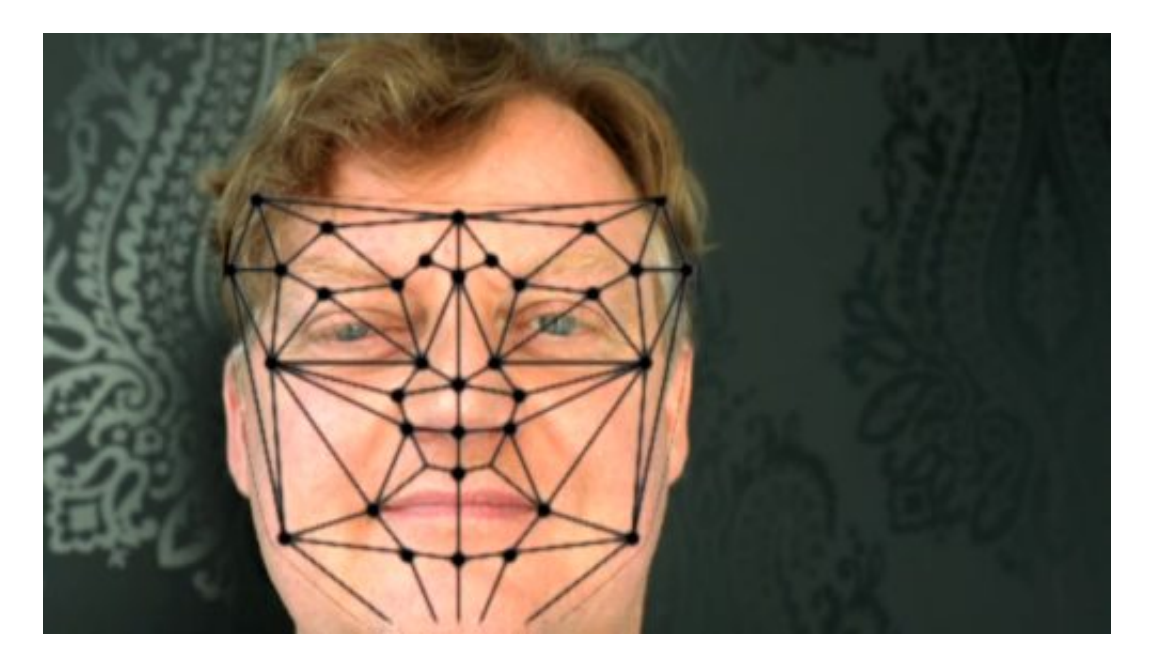

Es gibt Situationen, da ist Gesichtserkennung praktisch. Zum Beispiel im Smartphone: Einige Modelle scannen nicht mehr den Fingerabdruck, sondern da reicht es, kurz auf das Display zu schauen, um das Gerät zu entsperren. Fertig.

Das neue Apple iPhone X hat diese Funktion zum Beispiel. Aber auch manche Windows-Rechner verfügen über eine Gesichtserkennung. Login per Gesichts-Scan. Nichts Neues also.

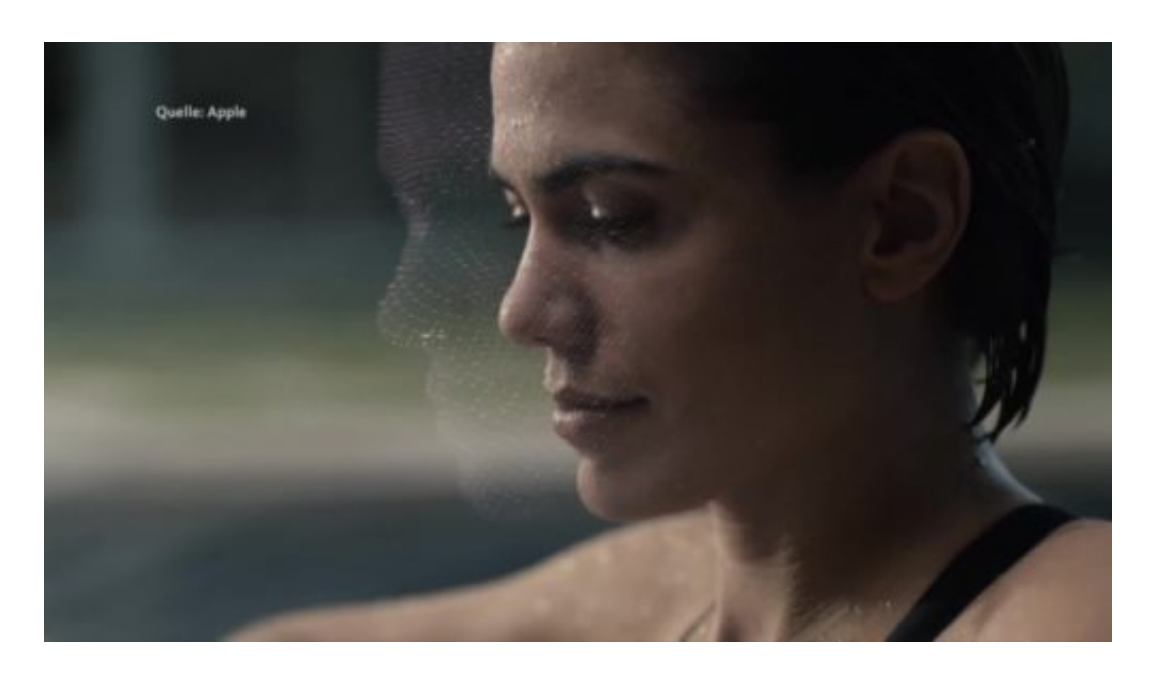

#### **Facebook setzt auf Gesichtserkennung**

Neu ist, dass ein Onlinedienst am liebsten die Gesichter von allein zwei Milliarden Usern speichern würde. Das ist der Plan von Mark Zuckerbergs Unternehmen.

Facebook hat schon seit 2011 eine Gesichtserkennung am Start. Doch 2012 wurde sie in Europa aufgrund starker Proteste abgeschaltet. Aber jetzt kommt sie wieder, ausgerechnet jetzt, nach all den Skandalen – und wo bei uns die Datenschutzgrundverordnung an den Start geht, die für mehr Datenschutz sorgen soll.

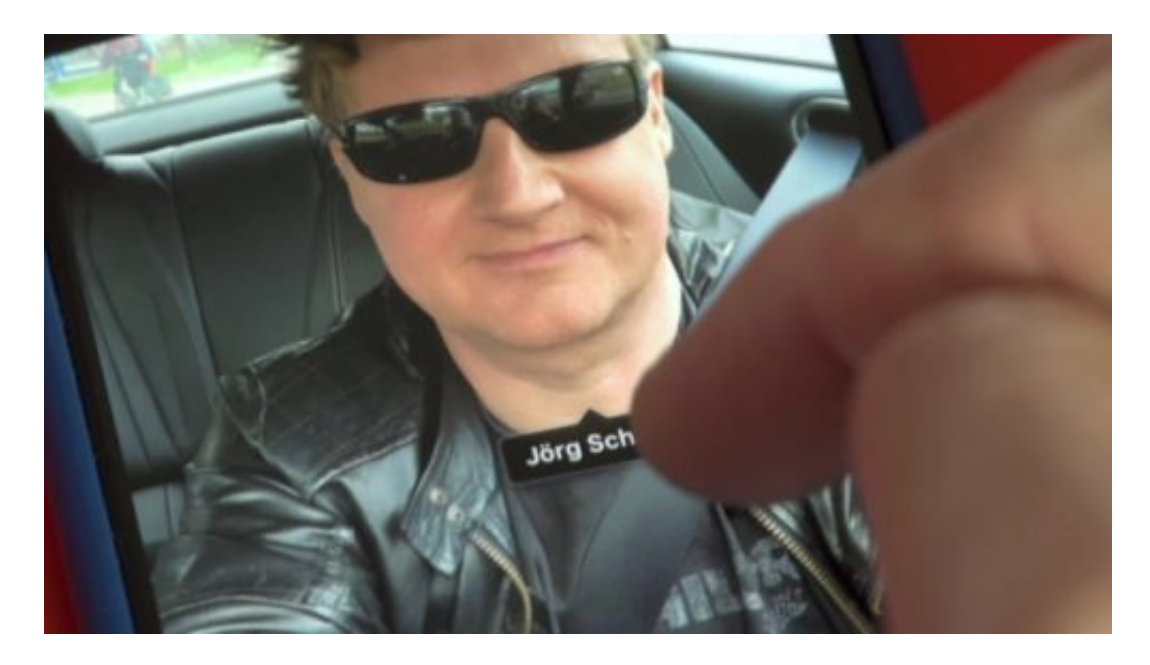

Die meisten Facebook-User haben in den vergangenen Tagen einen Hinweis bekommen: Neue Datenschutzregeln – und, ach ja, Gesichtserkennung können wir jetzt auch. Will Du, liebe Userin, lieber User, nicht gerne profitieren? Aktiviert wird die Gesichtserkennung nämlich nur dann, wenn wir ausdrücklich zustimmen.

#### **Facebook erkennt auf Wunsch alle Gesichter**

Vorteil, laut Facebook: Wer die Gesichtserkennung in seinem Profil aktiviert, der kann auf Fotos automatisch markiert werden. Das bedeutet konkret: Laden Freunde oder Fremde ein Foto hoch, auf dem ich zu sehen bin, bekomme ich automatisch einen Hinweis. Das kann durchaus nützlich sein, etwa wenn ich das nicht will.

Doch wer das zulässt, füttert Facebook ohne Not mit sensiblen Daten. Mit biometrischen Daten. Facebook kann noch leichter ermitteln, wer mit wem bekannt ist – etwa durch Gruppenfotos. Außerdem erhöht sich so das Risiko für Missbrauch erheblich. Etwa, wenn Facebook die Daten weitergibt, etwa an App-Anbieter.

Meine klare Empfehlung: Die Option abschalten. Die Nachteile überwiegend deutlich die Vorteile, sofern es überhaupt welche gibt.

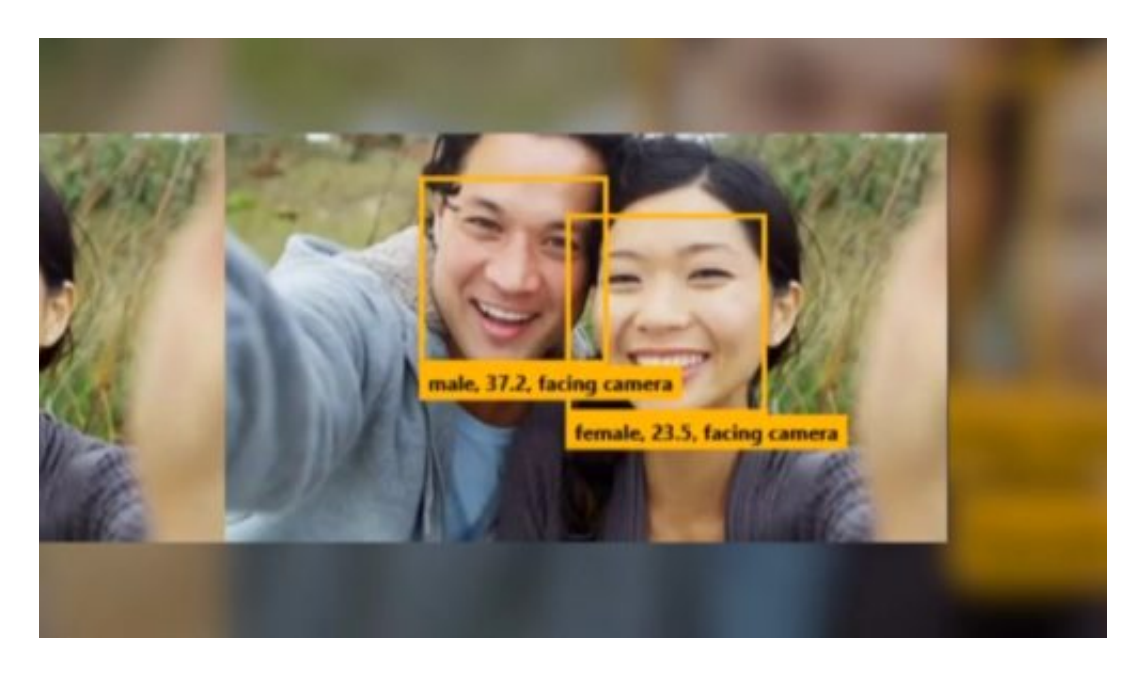

#### **Fraunhofer erkennt Stimmung, Alter und Geschlecht**

Denn heutzutage lassen sich mit Software nicht einfach nur Gesichter erkennen – es ist deutlich mehr möglich.

Das Fraunhofer Institut zeigt anhand der im eigenen Haus entwickelten Gesichtserkennungs-Software, was heute alles möglich ist. Es lassen sich nicht nur Personen eindeutig erkennen, sondern auch bei fremden Personen Alter und Geschlecht ermitteln – und sogar der aktuelle Gemütszustand. Das alles natürlich nicht mit 100 prozentiger Trefferquote, aber dennoch beeindruckend.

Wenn Fraunhofer das kann, dann kann Facebook das grundsätzlich auch, Und zwar in Fotos, Videos und Live-Videos. Ich sage nicht, dass sie es nutzen. Aber es besteht zumindest die Möglichkeit.

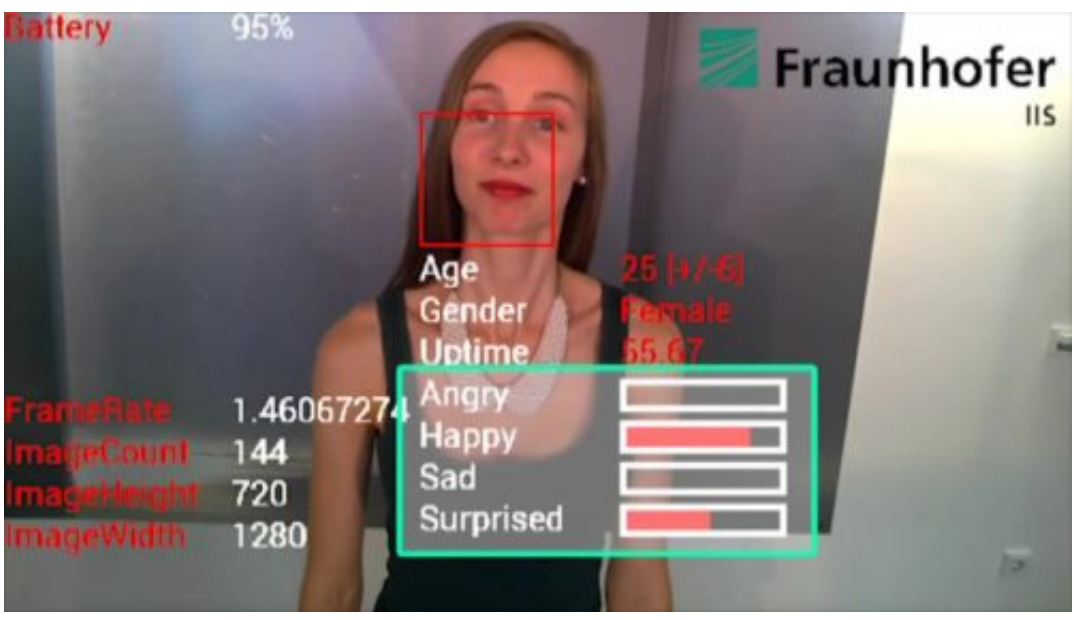

#### **Google Clips erkennt Gesichter**

Google Clips ist eine Minikamera für zu Hause. Sie schaut quasi immer zu – und nimmt automatisch Momente auf, die sich als Schnappschuss eignen könnten. Dazu analysiert die winzige Webcam per KI die Gesichter, die sie gerade sieht. Immerhin ohne Cloud. Die Gesichtserkennung ermittelt, wer gerade im Bild ist – die Aufnahmen landen dann im entsprechenden Album.

Aber auch Google Fotos oder die Fotofunktion im iPhone beherrschen schon Gesichtserkennung. Sie sortieren die Aufnahmen vollkommen automatisch nach Gesichtern. Es entstehen persönliche Fotoalben. Das erleichtert natürlich das Auffinden passender Fotos, macht aber auch deutlich, wozu Gesichtserkennung heute bereits fähig ist.

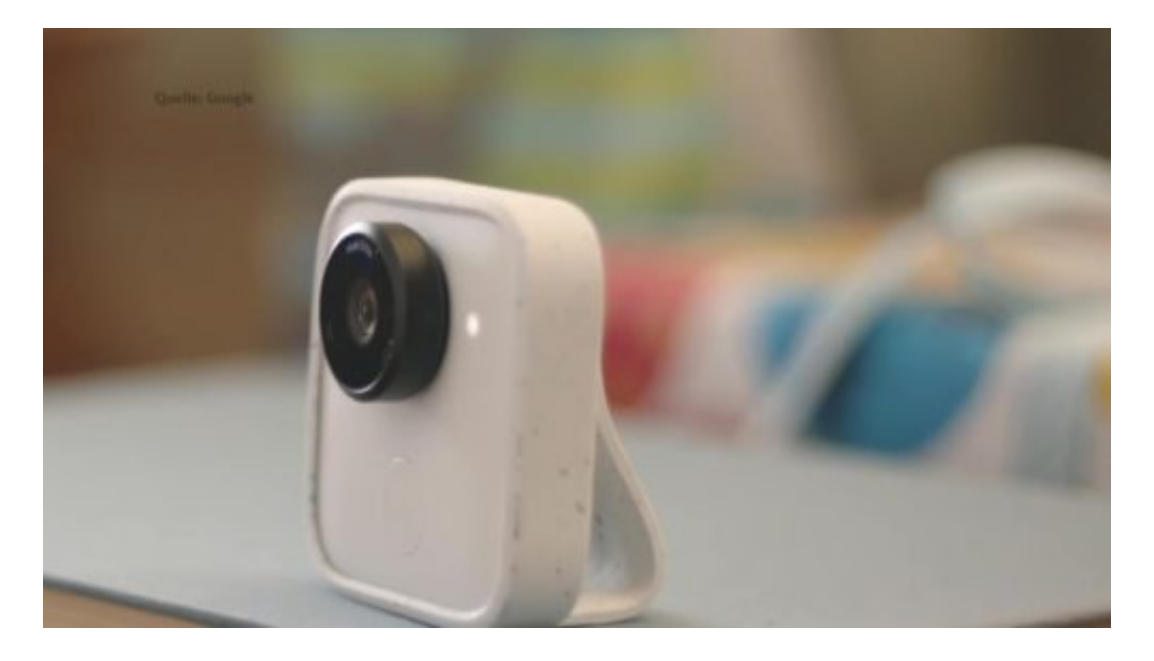

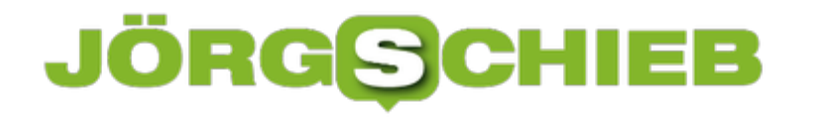

#### **Lästige Google-Werbung schließen**

Wer im Internet surft, sieht zwangsläufig auch Werbung. Dabei achten Anbieter von Werbung normal darauf, dass die Publisher fair spielen – und mit den Anzeigen nicht etwa den Inhalt von Webseiten zudecken. Ist eine Werbung besonders lästig oder gar im Weg, kann man dies als Nutzer Google direkt mitteilen.

Denn dazu bietet jede Google-Anzeige ein kleines X-Symbol. Es befindet sich in der oberen rechten Ecke der jeweiligen Werbefläche. Hier die Schritte zum Entfernen von Werbung:

- 1. Zunächst die Webseite öffnen, auf der die Werbung zu sehen ist.
- 2. Nun auf das kleine X-Symbol klicken (siehe Foto).
- 3. Google möchte daraufhin meist noch wissen, was mit der Anzeige nicht stimmt.
- 4. Sobald man das Feedback abgegeben hat, schließt Google die Werbung.

Möchte man Werbung öfter bzw. generell beim Surfen im Internet reduzieren, kann sich ein Blick auf das Angebot der Werbeblocker-Add-ons für den genutzten Browser lohnen.

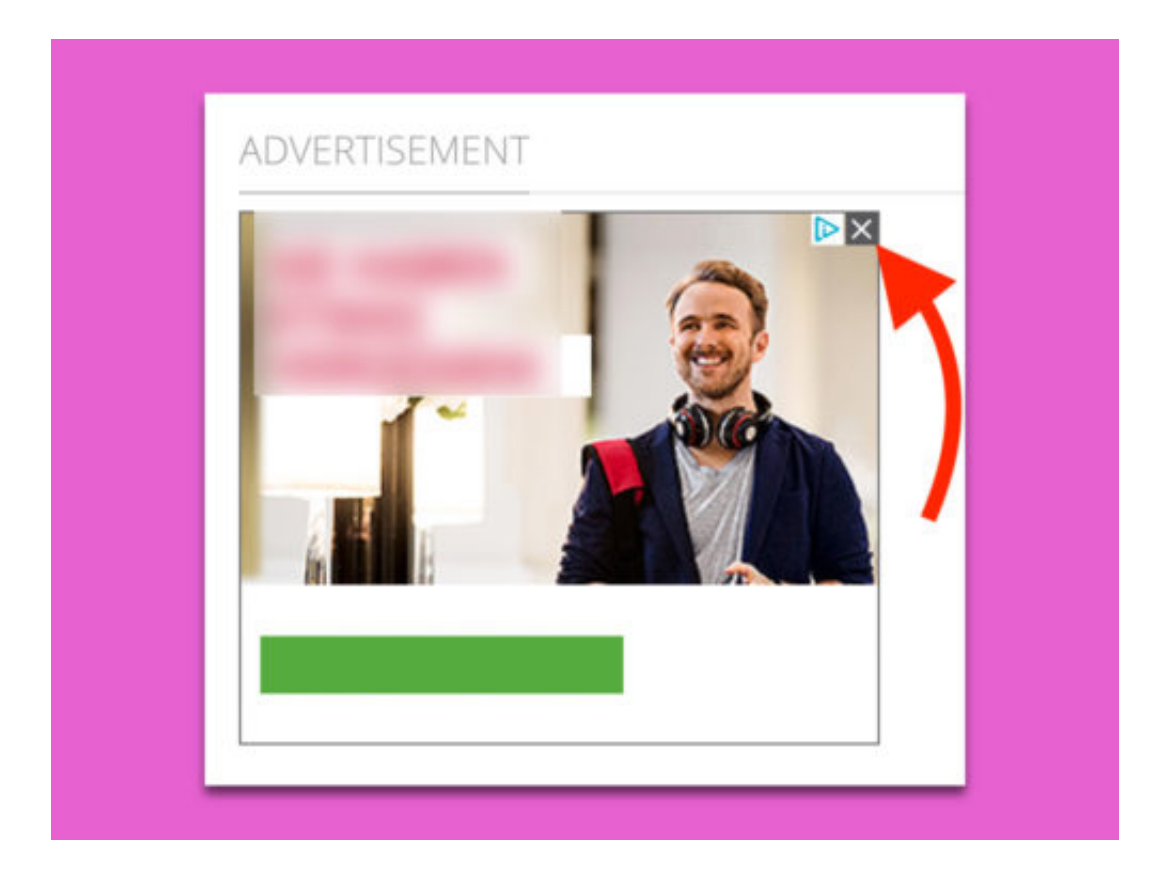

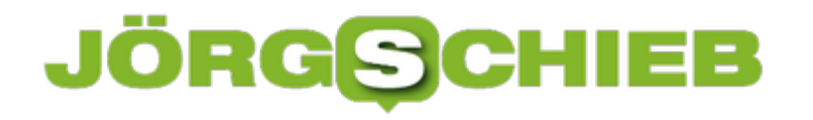

#### **Thunderbird-Profil sichern in Linux**

Linux-Benutzer, die den Thunderbird eMail-Client verwenden, wissen, dass das Programm keine eingebaute Methode zur Sicherung ganzer Profile unter Linux hat. Daher müssen Benutzer, die ein kontinuierliches Backup von eMails und weiteren Daten erstellen möchten, nach einer externen Lösung suchen, um ein Thunderbird-Profil zu sichern.

Zum Glück ist die Lösung nicht sehr kompliziert, da sich alle Benutzerdaten des Programms in einem einzigen Ordner in /home/ befinden. Wenn Sie alle Ihre konfigurierten Add-ons und Konten behalten möchten, müssen Sie einige Dateien verschieben. Um mit dem Backup zu beginnen, öffnen Sie ein Terminal-Fenster. Geben Sie dann diesen Befehl ein:

#### **tar -jcvf thunderbird-email-profile.tar.bz2 ~/.thunderbird**

In einigen Fällen kann es lange dauern, besonders wenn Sie viele Daten in Ihrem Profil haben. Wenn die Komprimierung abgeschlossen ist, sehen Sie eine Datei namens "thunderbird-emailprofile.tar.bz2". Dieses Archiv enthält alle eMail-Accountdaten, Add-ons, usw. des Thunderbird-Profils. Laden Sie dieses Archiv auf Ihre Dropbox, nach Google Drive oder auch auf einen NAS-Server zu Hause hoch.

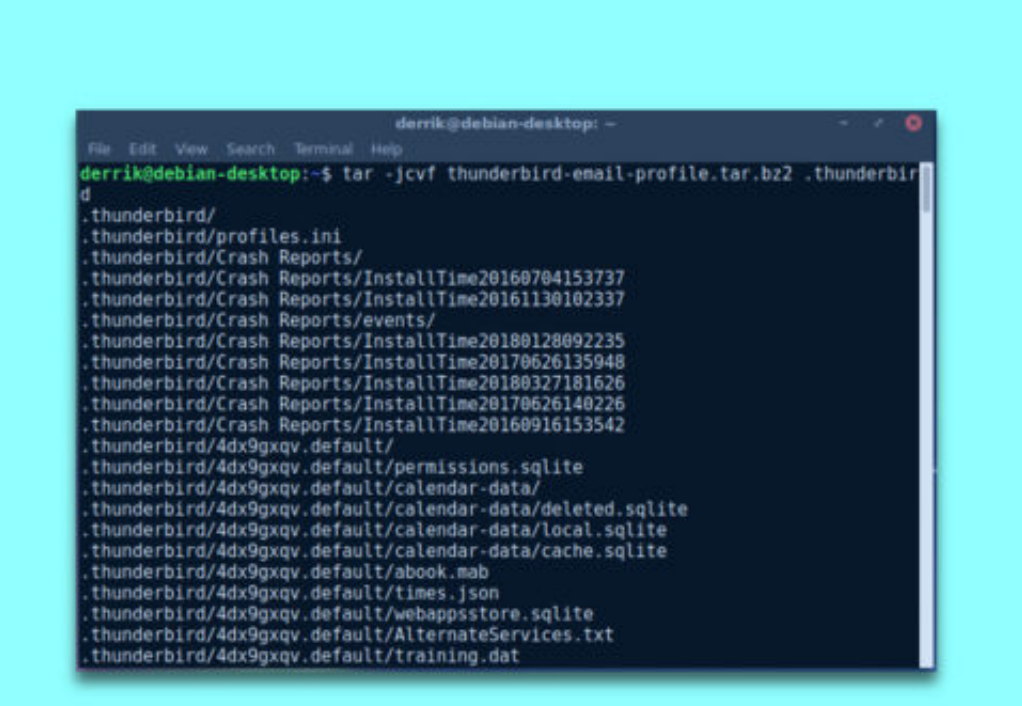

#### **JÖRGG CHIEB**

#### **Task-Leiste für macOS**

In Windows gibt es die Taskleiste, beim Mac das Dock – so ist das schon seit Jahren oder gar Jahrzehnten. Nicht jeder kommt aber mit der Programm-Leiste von macOS zurecht, besonders nicht als Umsteiger. Mit uBar gibt es eine interessante und schicke Alternative.

uBar (\$15) lässt sich von der Webseite des Entwicklers herunterladen. Anschließend wird das DMG-Abbild im Finder geöffnet, um das Programm dann auf den **Programme**-Ordner zu ziehen. Nach dem Start des Tools gewährt man die Berechtigungen für den Zugriff auf das Dock – dies erfolgt in den **System-Einstellungen** im Bereich **Bedienungshilfen**.

So dann erscheint an der unteren Seite des Bildschirms eine Leiste, die Ähnlichkeit hat mit der Task-Leiste von Windows und mit der Leiste von Linux Mint. Im Gegensatz zum klassischen Dock lässt sich diese Leiste allerdings in der Darstellung anpassen. In den Optionen lässt sich unter anderem auch festlegen, ob das eingebaute Dock ganz ausgeblendet werden soll, an welcher Seite des Bildschirms die uBar erscheinen soll und wie die Symbole angeordnet werden.

https://brawersoftware.com/products/ubar

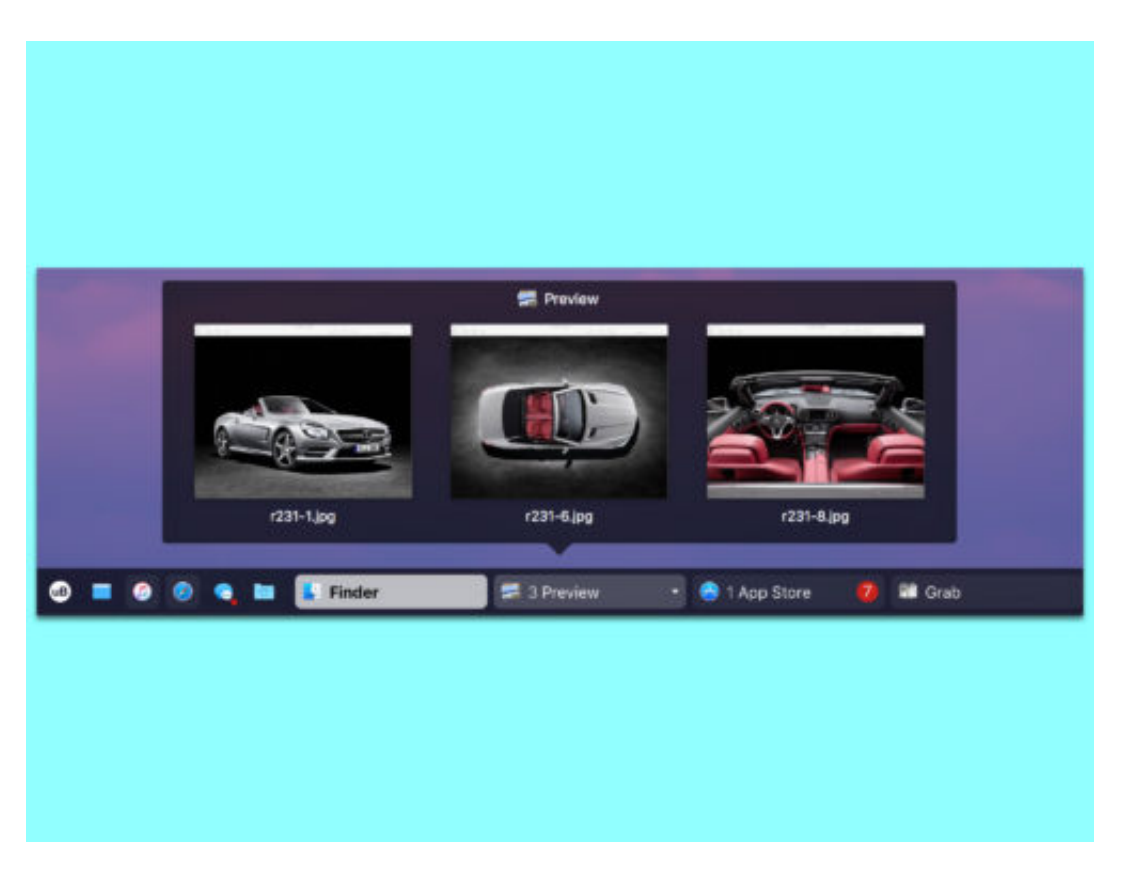

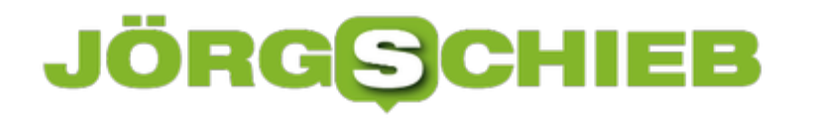

#### **PC-Bilder mit iOS und Android abgleichen**

Wer seine Foto-Sammlung nicht nur am PC betrachten will, sondern auch unterwegs auf dem iPhone oder Android-Gerät, muss sie nicht manuell kopieren. Einfacher geht's mit der OneDrive-Cloud.

Meldet man sich beim Windows 10-Computer über ein Microsoft-Konto an, ist die Einrichtung von OneDrive besonders einfach. Zunächst im Startmenü auf den OneDrive-Eintrag klicken, dann die Anmeldung bestätigen.

Jetzt findet sich in der Seitenleiste des Datei-Explorers ein neuer Eintrag, der per Klick den OneDrive-Speicher öffnet. Nun darin einen neuen Ordner erstellen, der die Bilder aufnehmen wird. Dann die Fotos, die auf anderen Geräten verfügbar sein sollen, in diesen Ordner kopieren – der OneDrive-Agent kümmert sich dann um die Synchronisierung.

Am Mobilgerät einfach die OneDrive-App aus dem App Store oder von Google Play laden und dann mit dem gleichen Microsoft-Konto einloggen wie eben am PC. Schon lässt sich der Bilder-Ordner zur Offline-Synchronisierung auswählen, wodurch eine lokale Kopie auf den Speicher des Handys oder Tablets geladen wird.

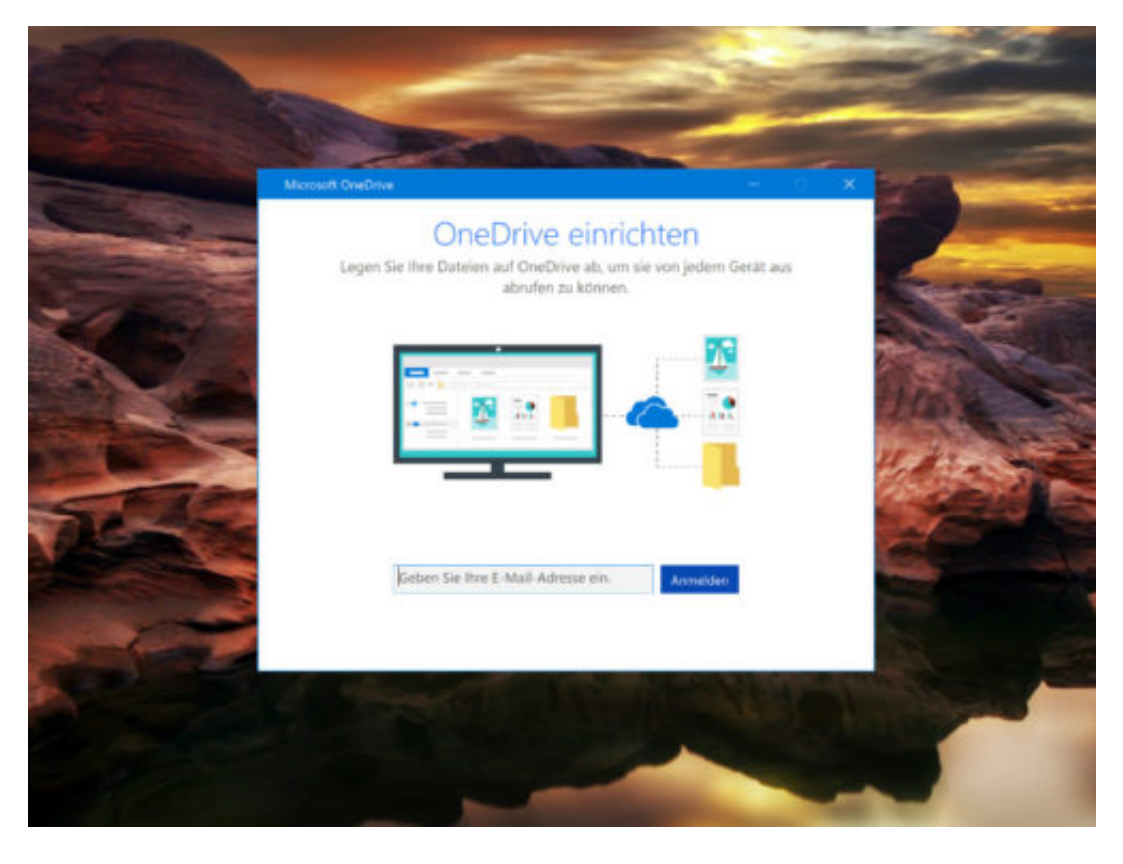

Bild-Quelle: Windows-Blickpunkt

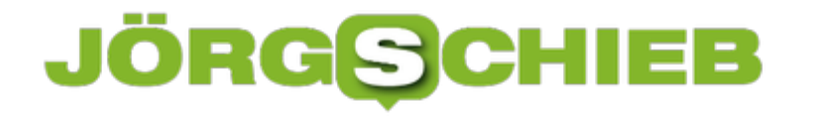

#### **Windows 10: Netzwerk zurücksetzen**

Klappt der Zugriff auf andere Computer im Netzwerk nicht oder nur lahm, kann ein Problem bei der Konfiguration des Netzwerks vorliegen. Wenn gar nichts anderes hilft, lässt sich das Netzwerk in Windows 10 auch zurücksetzen.

Zum Zurücksetzen der Einstellungen für ein Netzwerk hat Microsoft in Windows 10 einen Reset-Schalter schon direkt ab Werk integriert. So finden Sie ihn:

- 1. Zunächst unten auf **Start** klicken und dann die **Einstellungen** aufrufen.
- 2. Nun zum Bereich **Netzwerk und Internet** navigieren.
- 3. Hier folgt rechts ein Klick auf die Funktion **Netzwerk zurücksetzen**.
- 4. Dann erfolgt noch eine Abfrage zur Sicherheit.
- 5. Zum Schluss startet Windows den Computer automatisch neu.

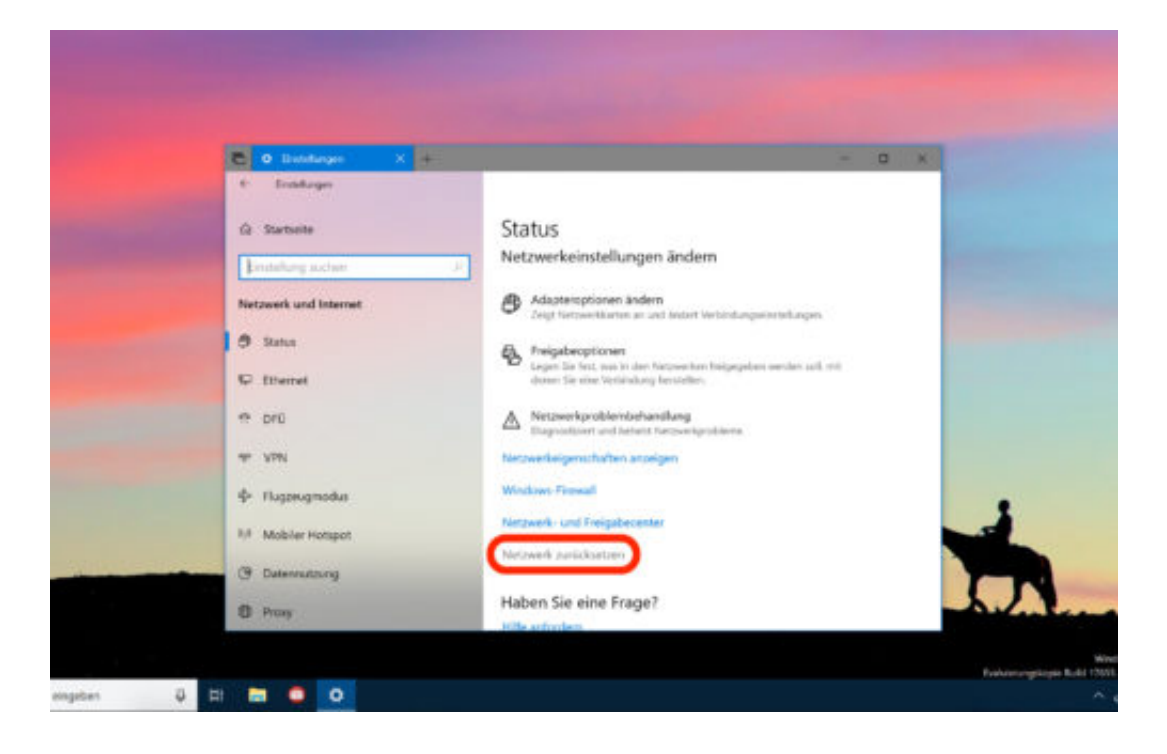

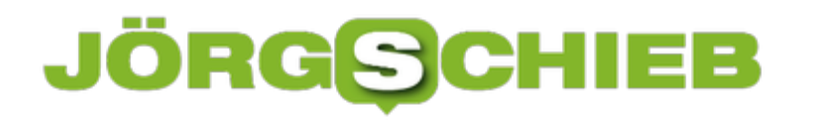

#### **#OneDrive-Cloud erreichbar**

Wer Dateien mit Kollegen oder auch nur auf mehreren PCs gleichzeitig nutzen möchte, kann dafür zum Beispiel die OneDrive-Cloud nutzen. Microsoft hat diese in Windows 10 integriert und bietet jedem Nutzer einige Gigabyte kostenlosen Speicher. Nur was, wenn die Synchronisierung scheitert?

In diesem Fall kann das Problem zweierlei Ursachen haben:

- Entweder der PC hat einen Fehler und kann deswegen nicht mit der Wolke kommunizieren.
- Oder der Microsoft-Dienst selbst weist ein Problem auf. Dann sind nicht nur wenige Nutzer, sondern gleich Tausende betroffen, die nicht auf ihre Daten zugreifen können.

Ob die Microsoft OneDrive-Cloud erreichbar ist oder nicht, lässt sich leicht ermitteln: Einfach im Browser eine spezielle Status-Webseite aufrufen. Dort steht sofort, ob OneDrive online ist oder ob ein Problem vorliegt, um das sich Microsoft bereits kümmert.

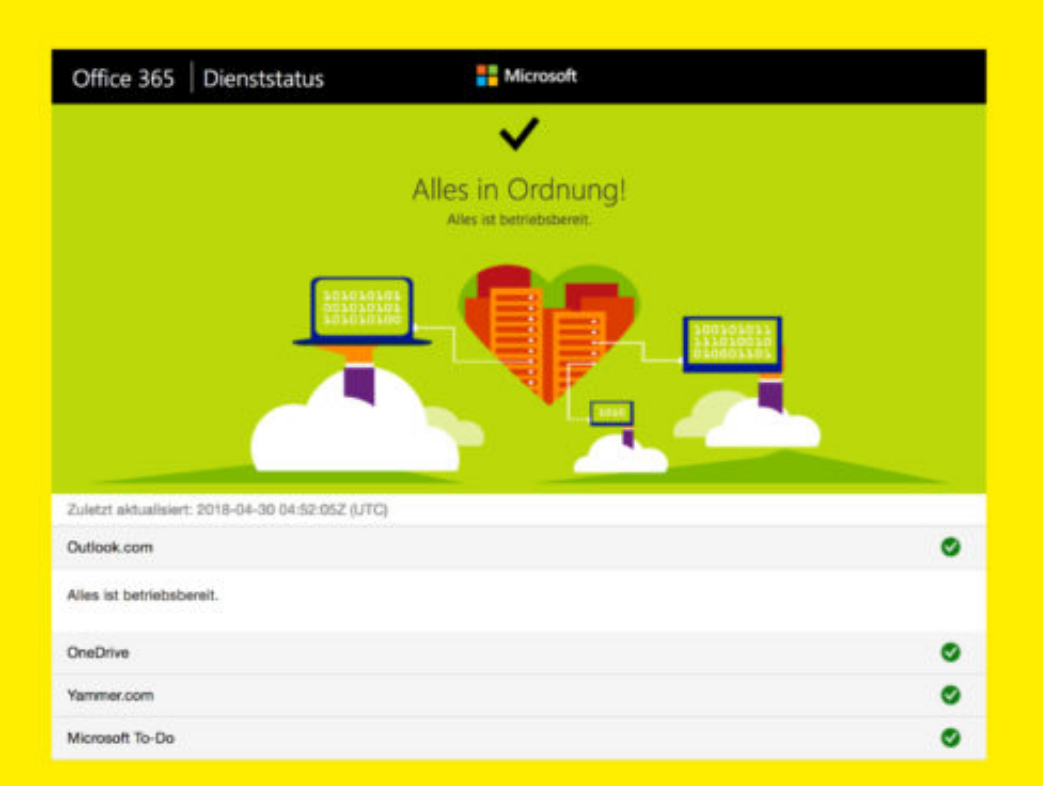

#### https://portal.office.com/servicestatus

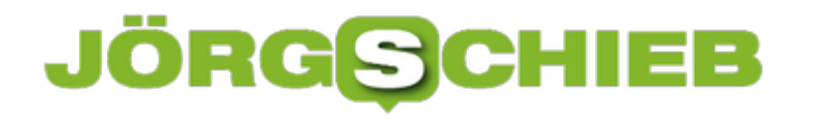

#### **Selfie-Karaoke: musical.ly steht in der Kritik**

Musik enthemmt. Das ist bekannt. Davon macht die App musical.ly Gebrauch: Wer mag, kann sich zum Takt der Musik bewegen und lippensynchron mitsingen. Eine neue Art von Karaoke man könnte es auch Selfie-Karaoke nennen. Die Videos landen im Netz - und begeistern dort leider nicht nur die Freundinnen und Freunde.

Die meisten Eltern kennen die App: musical.ly. Das gilt vor allem für Eltern von Mädchen. Schon das aggressive Pink auf der Homepage macht deutlich, dass vor allem Mädchen angesprochen werden sollen. musical.ly hat sich für sie zu einer Must-have-App entwickelt.

Die Kids singen zu aktuellen Hits oder Musik jeder Art (teilweise auch zu Comedy) lippensynchron, tanzen dabei, setzen sich in Szene - und nehmen alles mit der App als Video auf. Mitunter sieht das richtig klasse aus. Es macht offensichtlich Spaß, sich auf diese Weise auszudrücken. Oder selbst mal eine Art Popstar zu sein.

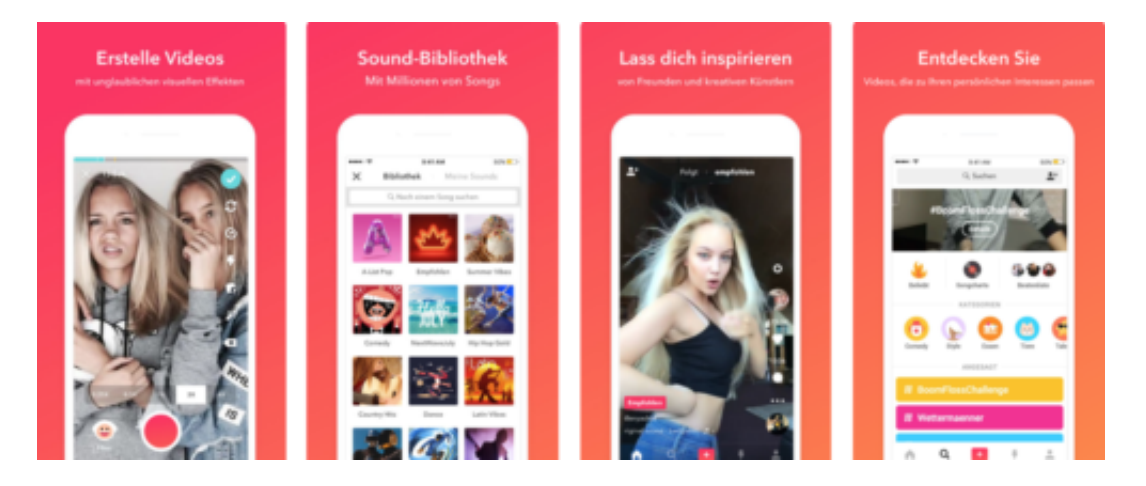

#### **Gruppenzwang: Mach doch mit – und toppe die anderen**

Aber wie immer im Leben gibt es auch eine Art Gruppenzwang. Wenn andere Mädels und Jungs auf musical.ly etwas können, was man selbst nicht kann, muss man es halt lernen: Tanzschritte, Mimik, Gestik, oder Trickeffekte. Das wäre noch nicht weiter bedenklich. Bedenklich ist jedoch, was ab hier passiert. Vor allem Mädchen entscheiden sich – in der Regel unbewusst – für sexy Posen, spielen mit ihrer Weiblichkeit. Und posten diese Videos auf dem Portal von musical.ly.

Das wiederum zieht unweigerlich Pädophile an. Man muss es so deutlich sagen: Es wimmelt auf musical.ly mittlerweile offensichtlich nur so von Leuten, die den Mädchen nicht nur gerne zusehen, sondern sie auch motivieren wollen, weiter zu gehen.

Durch Postings wie "Niedlich!", "Sexy!", "Mehr davon!" oder: "Leg doch mal die Sachen ab". Keine Einzelfälle, sondern längst an der Tagesordnung. Gerade bei jüngeren Mädchen schrillen da leider nicht unbedingt die Alarmglocken.

https://www.youtube.com/watch?time\_continue=2&v=2rf6jOKdwWU&ab\_channel=MusicallyTre nds

#### **Eldorado für Pädophile**

Dank Anonymität im Netz weiß man natürlich nicht, wer hinter den Profilen steckt. Der britische Sender Channel 4 warnt schon länger davor, dass auf musical.ly Kinder und Jugendliche bedrängt werdent. Auch das Portal mobilsicher hat erhebliche Bedenken: Eigentlich darf die App erst ab 13 Jahren benutzt werde, doch die Realität sieht natürlich anders aus. Auch deutlich jüngere Kids nutzen die App und präsentieren sich öffentlich. Die Gefahr: Fremde schauen nicht nur zu, sondern nehmen möglicherweise sogar Kontakt auf.

Bedrohlich, denn der App-Anbieter kontrolliert kaum, wer sich da anmeldet. E-Mail-Adresse reicht. Zwar werden die Postings durchaus überwacht, doch das reicht angesichts der Menge an Kommentaren kaum aus. Und: Wer nicht aufpasst, der postet seine Videos öffentlich, denn das ist die Standardeinstellung.

Eltern sollten sich dieses Problems deshalb bewusst sein. Es ist zwingend erforderlich, die Einstellungen zu prüfen. Videos sollten ausschließlich "privat" gespeichert werden, damit sie niemand sehen kann – auf keinen Fall "öffentlich".

Auch wenn dem Nachwuchs das sicher nicht gefällt, aber das muss sein. Eltern sollten sich also unbedingt die Zeit nehmen und sich auch mal zeigen lassen, was die Kids mit der App anstellen. Alles andere wäre unverantwortlich.

https://www.youtube.com/watch?v=olO9\_wrgo\_k&ab\_channel=MusicallyTrends

#### **WhatsApp ab 16 Jahren: Alterkontrolle nicht sehr streng**

Grundsätzlich ist es so, dass Messenger nun strengeren Vorschriften unterliegen. Kinder und Jugendliche dürfen sie nur noch mit Zustimmung ihrer Eltern nutzen. Das hat Konsequenzen. WhatsApp hat überraschend das Mindestalter auf 16 Jahren erhöht. Wieso?

Es gibt einen einfachen Grund dafür: Am 25. Mai tritt in Europa die Datenschutzgrundversordnung (DSGVO) in Kraft. Sie sorgt für mehr Datenschutz, aber auch für mehr Jugendschutz. Onlinedienste wie Facebook, aber auch WhatsApp und Co. dürfen erst ab 16 Jahren benutzt werden.

Darunter nur mit ausdrücklicher Zustimmung der Eltern. Genau das ist das Problem: WhatsApp wollte sich nicht die Mühe machen, einen aufwändigen Prozess der Altersverifikation für alle und die Freigabe durch Eltern einzurichten. Deshalb wurde das Mindestalter einfach auf 16 Jahren hochgesetzt.

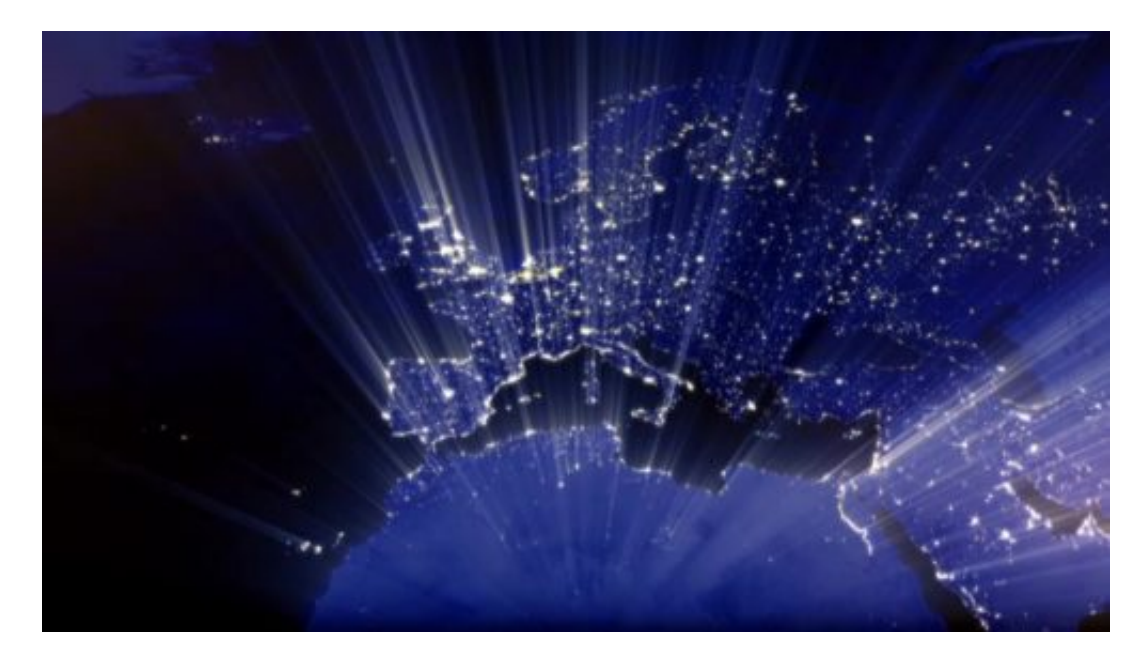

#### **Und wie wollen die das kontrollieren?**

WhatsApp hat da eine sehr einfallsreiche Methode: WhatsApp-User werden gefragt. In den nächsten wird jeder einzelne WhatsApp-User gefragt: Wie alt bist Du – bist Du mindestens 16? Wenn ja, alles gut. Wenn nein, ist das WhatsApp-Konto gesperrt. Klar, was dann passiert: Alle Kids unter 16 werden schummeln und sich schlichtweg älter machen. Kontrolliert ja keiner.

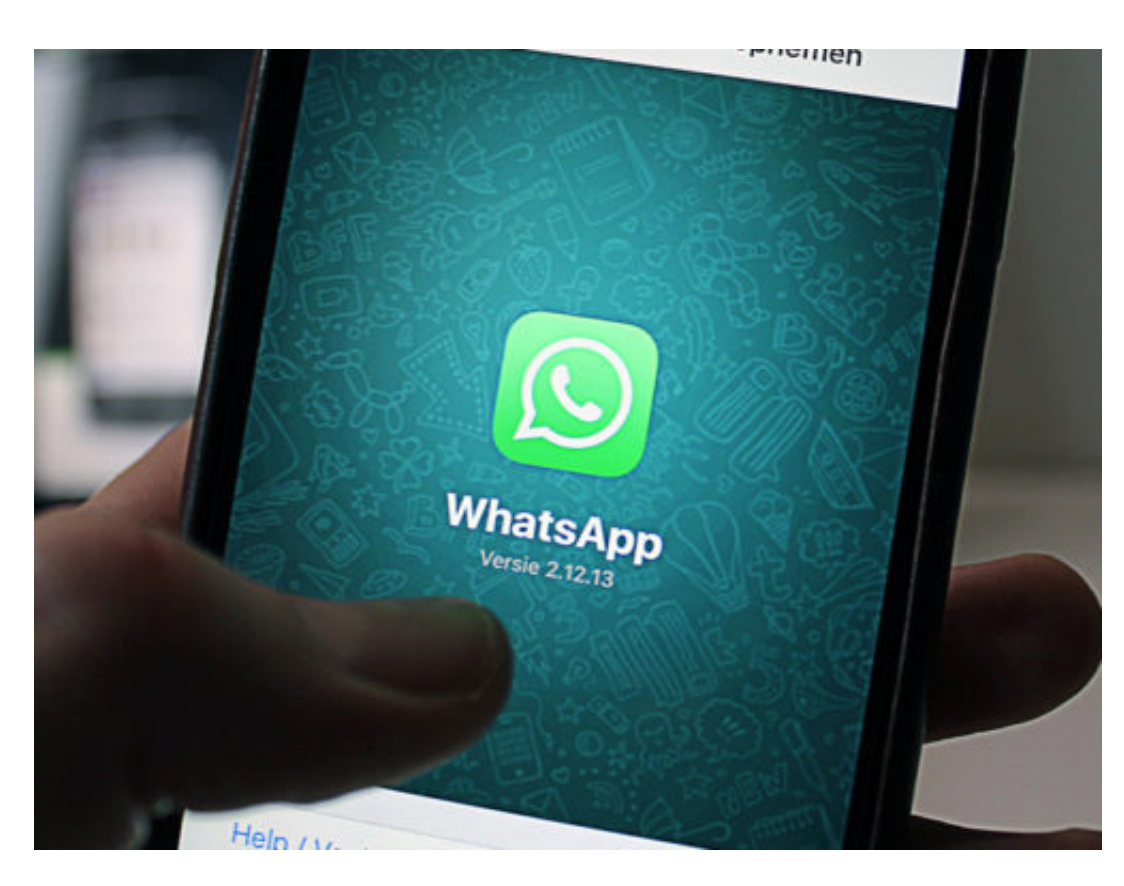

#### **Wenn jeder beim Alter schummeln kann, was bringt es dann?**

Rechtssicherheit für Facebook. Denn sie sind so rechtlich auf der sicheren Seite. Das ist ganz klar eine Lücke in der Datenschutzgrundverordnung, die daran nicht gedacht hat. Eine Altersüberprüfung ist jedenfalls nicht ausdrücklich vorgesehen.

Das Ganze ist also eine Farce. Man sollte sich mal grundsätzlich Gedanken darüber machen, welche Dienste man Jugendlichen vorenthalten möchte – WhatsApp sollte als Quasi-Standard für Kommunikation vielleicht besser nicht dazu gehören. Und wie man strikt kontrolliert, da wo erforderlich.

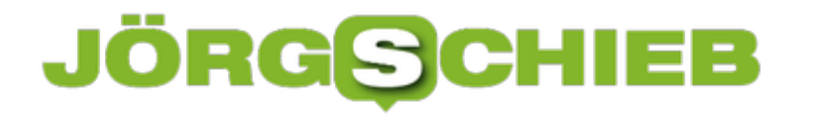

#### **iTunes aus dem Microsoft Store installieren**

Groove Musik gibt es nicht mehr, und Spotify ist nicht jedermanns Sache. Apple hat mit Apple Music ebenfalls ein Streaming-Angebot im Programm – direkt in den Medien-Player iTunes integriert. Ab sofort lässt sich iTunes besonders einfach auf Windows installieren.

Denn Apple und Microsoft arbeiten zusammen und bieten die iTunes-Software für Windows als Direkt-Download aus dem Microsoft Store an. So entfällt die manuelle Installation. Weiterer Vorteil: Dank der Anbindung an Windows Update werden zukünftige Updates für iTunes automatisch dann installiert, wenn iTunes gerade nicht verwendet wird – und zwar ohne die Zusatz-Angebote von Apple Software Update.

Zur Nutzung der Store-Version von iTunes muss auf dem Computer mindestens Windows 10 Version 2709 (Fall Creators Update) ausgeführt werden, und zwar mit Version (Build) 16299 oder neuer. Für den Download sollte man außerdem einige Augenblicke einplanen: Der Software-Download umfasst über 470 Megabyte.

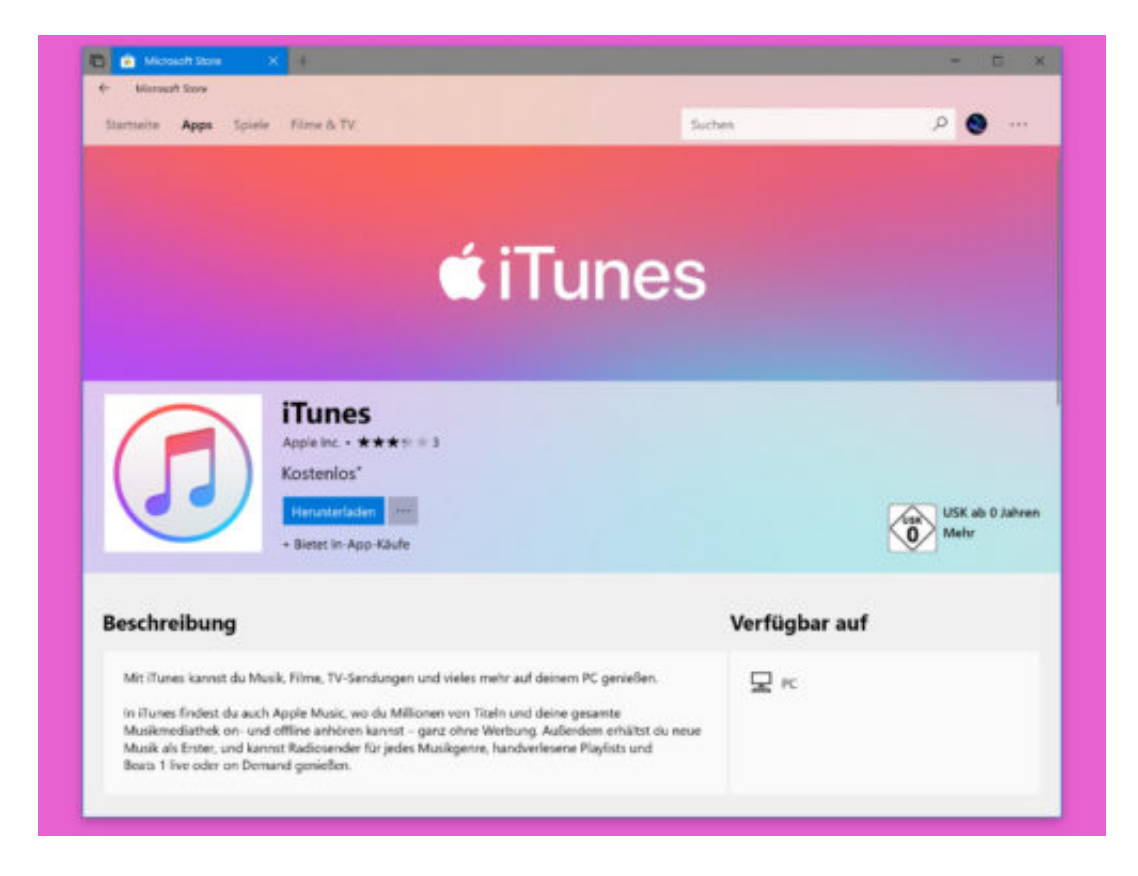

https://www.microsoft.com/store/productId/9PB2MZ1ZMB1S

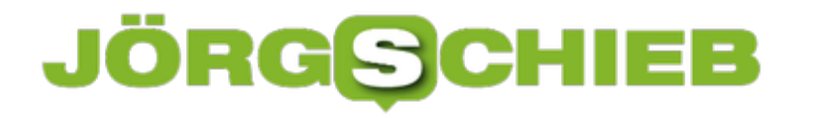

#### **Die neuste Musik kostenlos und legal**

Sich die neusten Chart-Hits kostenlos und sogar legal herunterladen? Das können die meisten nicht glauben! Unmöglich? Doch möglich! Mit einem kleinen Tool für Firefox, Chrome und Konsorten lassen sich Millionen Lieder kostenlos und legal herunterladen.

In 1 Minute zu Millionen Liedern:

- 1. Auf convert2mp3.net gehen.
- 2. In der oberen Leiste auf **Addon** klicken.
- 3. Den passenden Browser auswählen und das Addon installieren.

Gegebenenfalls muss man nun den Browser neustarten. Nun geht man auf www.youtube.com und sucht sich den Titel seiner Wahl. Unter dem Video erscheinen nun 2 Buttons: **Download mp3** und **Download mp4**.

Nach dem Klick darauf, wird man auf die Website www.convert2mp3.net umgeleitet, welche das gerade geschaute Video erkannt hat. Hier hat man nun in wenigen Schritten die Möglichkeit, den Titel sowie den Interpreten zu ändern und die fertige MP3 herunterzuladen!

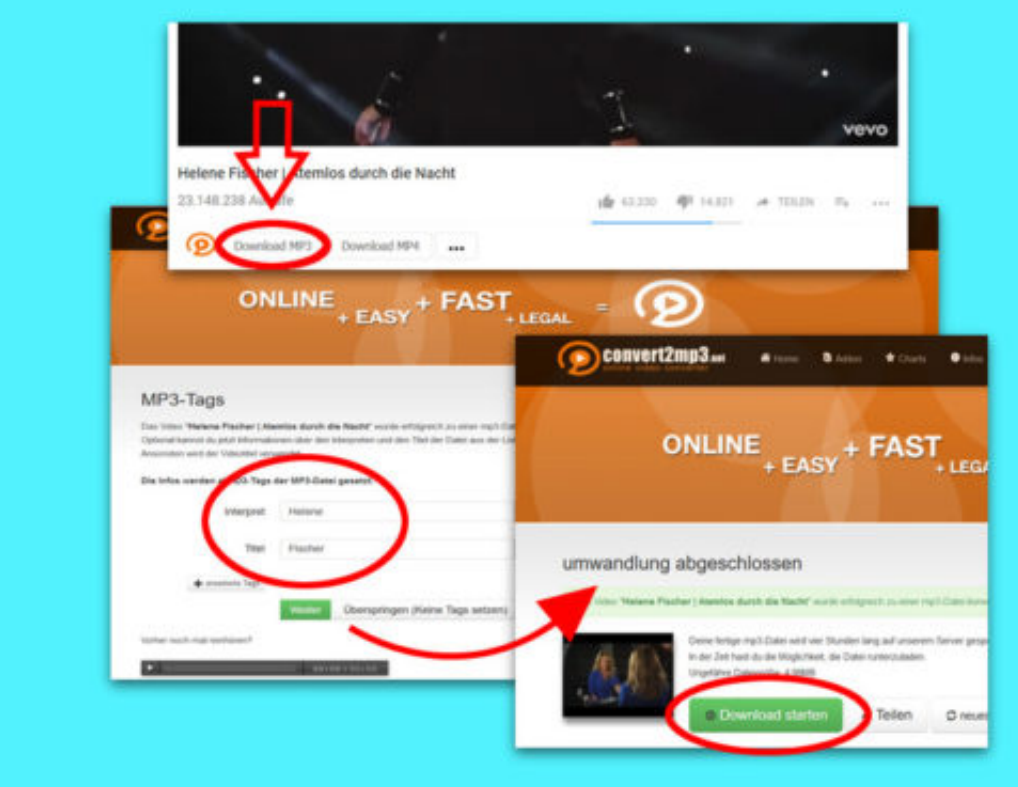

#### **Deutsche wissen nicht, was Algorithmen sind**

Alle reden über Digitalisierung – aber wie sieht es mit den Basics in diesem Bereich aus? Wer Computer programmieren kann, der weiß, was ein Algorithmus ist. Aber alle anderen? Die Bertelsmann Stiftung wollte es genauer wissen und hat für eine Studie erforscht, was die Deutschen über Algorithmen wissen. Die erschreckende Erkenntnis: Rund die Hälfte der Deutschen weiß überhaupt nicht, was ein Algorithmus ist. Nur ein Bruchteil kann erklären, was das ist. Dabei regieren Algorithmen heute die Welt.

Laut **offizieller Definition ist ein Algorithmus** eine "eindeutige Handlungsvorschrift zur Lösung eines Problems". Jeder Algorithmus besteht aus endlich vielen Einzelschritten, die zum Ziel führen. Eine Beschreibung, die perfekt auf Computerprogramme zutrifft: Hier werden Aufgaben, also Probleme gelöst. Blitzschnell und für uns unsichtbar, aber Schritt für Schritt.

Deshalb ist von Algorithmen die Rede. Egal, ob ein Programm bei der Bank unseren Kontostand berechnet, ein Programm bei Google die Suchanfragen bearbeitet oder bei Amazon eine Bestellung in Gang gesetzt wird: Algorithmen tun ihre Arbeit. Programmierer haben diese Handlungsanweisungen irgendwann aufgeschrieben – und daran halten sich die Maschinen, egal, ob Fehler enthalten sind, egal, ob moralisch verwerflich oder nicht.

#### **Laut Stiftung weiß kaum einer, was ein Algorithmus ist**

Jetzt hat die Bertelsmann Stiftung herausgefunden: Die meisten Deutschen haben den Begriff Algorithmus zwar schon mal gehört, doch die Hälfte kann mit dem Begriff gar nichts anfangen, nur ein verschwindet geringer Teil den Begriff erklären.

Es ist ein Desaster, schließlich leben wir in einer durch und durch digitalisierten Welt. Es muss nicht jeder zum Programmierer werden, das ist klar. Aber es gehört meiner Ansicht nach heute zu den Grundfertigkeiten, so wie Lesen und Schreiben, wenigstens die Grundprinzipien der Informatik zu kennen. Denn nur, wer zumindest prinzipiell versteht, wie Datenverarbeitung läuft, was Algorithmen sind, wie sie entstehen, was sie tun, was ihre Möglichkeiten und wo ihre Grenzen sind, kann ansatzweise beurteilen, was es bedeutet, wenn Algorithmen über unser Leben bestimmen – und das tun sie.

Es geht nicht so sehr darum, eine Alternative vorzuschlagen oder gar zu entwickeln, sondern darum, den Status quo zu beurteilen – sich eine Meinung zu bilden. Wir wollen ja auch, dass Menschen wissen und verstehen, wie die politische Meinungsbildung funktioniert, wie man sich kritisch mit Medien auseinandersetzt.

Aber niemand erwartet offenbar ernsthaft, dass wir uns kritisch und kompetent mit der Digitalisierung beschäftigen. Aus einer solchen Kultur entstehen weder Zuckerbergs, noch gibt es welche, die solche Menschen durchschauen und aufhalten. Es ist also doppelt schlecht für uns.

#### **Algorithmen bestimmen über unser Leben**

Überall sind Computerprogramme im Einsatz, also Algorithmen. Natürlich in den naheliegenden Fällen, am Computer, im Smartphone, auf dem Smart-TV. Aber auch im Thermomix. Die Rezepte kommen aus dem Netz. In der Heizungsanlage. Im Auto. Die Ampelanlage an der Kreuzung. Der Aufzug, den wir benutzen. Der Strom. Das Homebanking.

Egal, was wir tun: Algorithmen bestimmen, ob das passiert, was wir wollen – und wie. Algorithmen entscheiden, welche Nachrichten wir zu sehen bekommen bei Facebook, was in der Timeline erscheint. Welche Freunde wir vorgeschlagen bekommen.

Ob Fotos in Ordnung gehen oder nicht. Welches Kino uns vorgeschlagen wird, wenn wir nach aktuellen Filmen fragen. Wir wissen zum Beispiel nicht, ob uns ein Restaurant vorgeschlagen wird, weil es gut ist, weil es gut bewertet wurde, oder weil es dafür bezahlt. Alles völlig intransparent für uns. Eine Diktatur der Algorithmen ist das, in der wir leben.

#### **Diktatur der Algorithmen**

Wir müssten als Gesellschaft ja nicht zulassen, dass jeder programmieren darf, was er will. In der Medizin gibt es Ethikkommissionen, die darüber entscheiden, ob ein Versuch ethisch vertretbar ist oder nicht. Wieso so etwas nicht für Algorithmen einführen – zumindest in bestimmten Bereichen, da wo es gesellschaftlich eine Rolle spielt, was Algorithmen tun.

Vor allem Künstliche Intelligenz (KI) ist ein Problem: Hier entscheiden Programme über Wohl und Wehe, selbstlernend, ohne klare Programmierung. Es ist doch unverantwortlich, so etwas völlig unkontrolliert geschehen zu lassen. Natürlich soll nicht jeder Entwickler seine komplette Programmierung offenlegen. Mit einer "qualifizierten Transparenz" wäre das Problem aber zu lösen: Offenlegung gegenüber qualifizierten Mitarbeitern oder Behörden, in vertrauensvoller Atmosphäre. So etwas müsste erfolgen. Aber der Druck dafür entsteht natürlich nicht, wenn kaum einer weiß, was Algorithmen sind.

#### **Also hat die Studie deutlich mehr Brisanz, als es auf den ersten Blick den Anschein hat. Was müsste Deiner Meinung nach passieren?**

Die Grundprinzipien der Informatik müssten Schulstoff sein. Es geht um Medienkompetenz im besten Sinne. Jeder benutzt ein Handy, aber kaum einer weiß, wie es funktioniert. Das wäre so, als ob wir jeden Tag essen – aber rein gar nichts über Gemüse, Fleisch und Vitamine wüssten. Das muss sich ändern, damit kompetenter gestritten und entschieden werden kann.

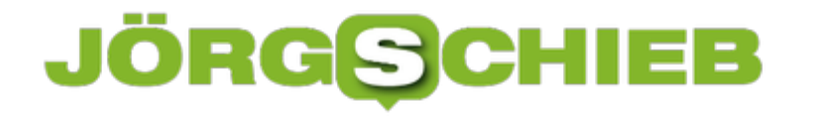

#### **Fotos mit klassischem Foto-Viewer öffnen**

Mit Windows 10 hat Microsoft eine neue Foto-App eingeführt. Die ersetzt das klassische Anzeige-Programm für Bilder. Wer aber dennoch lieber weiterhin das klassische Programm für Fotos nutzen möchte, ändert eine versteckte Einstellung.

Damit JPG-Fotos wieder mit dem klassischen Foto-Viewer geöffnet werden, zunächst [Windows]+[R] drücken, **regedit** eingeben und mit **OK** bestätigen. Nun auf der linken Seite zum Schlüssel **HKEY\_LOCAL\_MACHINE, SOFTWARE, Microsoft, Windows Photo Viewer, Capabilities, FileAssociations** wechseln.

Dann auf der rechten Seite auf eine freie Stelle klicken und im Anschluss **Neu, Zeichenfolge** aufrufen. Nun nennt man den neuen Eintrag **.jpg** (mit Punkt am Anfang). Zum Schluss nochmal ein Doppelklick auf **.jpg** und als Wert **PhotoViewer.FileAssoc.Tiff** eintragen.

**Tipp:** Genauso kann man übrigens auch mit .png und .gif verfahren.

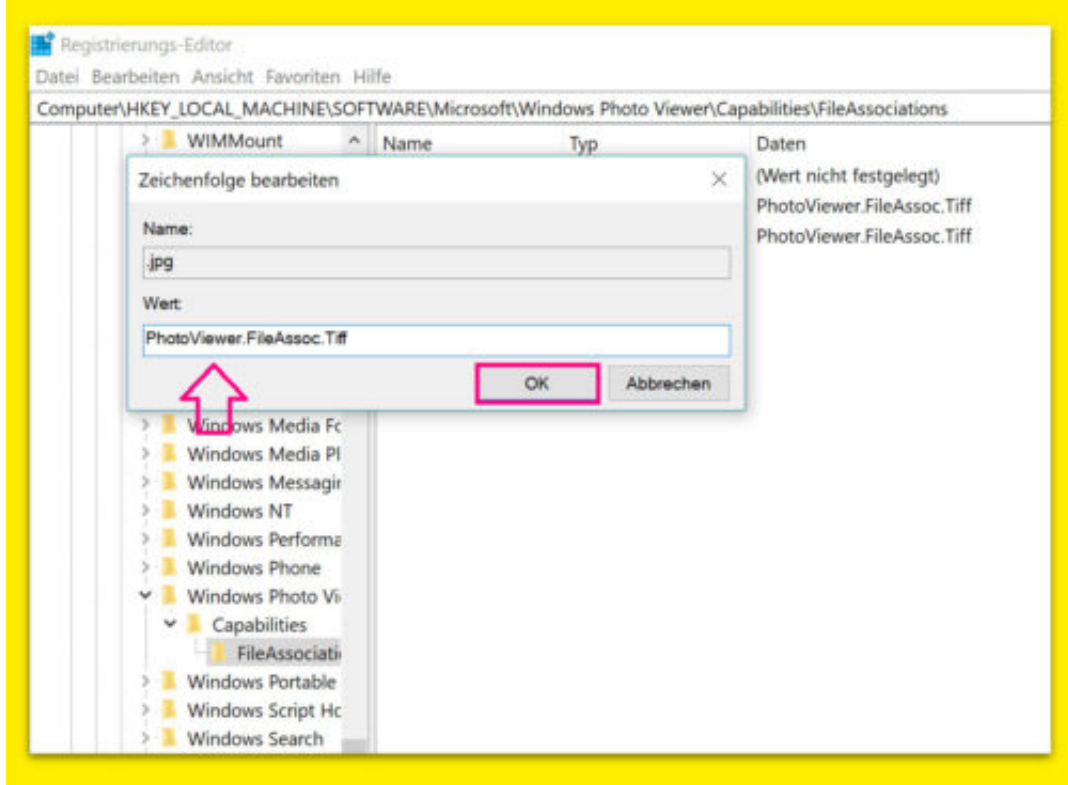

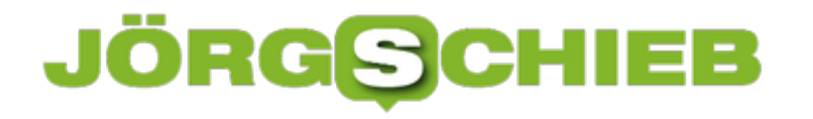

#### **Windows herunterfahren per Timer**

Wer einen längeren Download aktiv hat, aber gerne ins Bett will, möchte den PC sicher nicht die ganze Nacht eingeschaltet lassen. Oder man konvertiert einen Film und will, dass der Computer nach einer gewissen Zeit herunterfährt – weil man vielleicht längere Zeit nicht zu Hause ist.

Hier hilft uns ein kleines Programm namens "Runterfahren". Das kostenlose Tool steht unter anderem bei CHIP.de zum Download bereit. So lässt sich das Tool nutzen:

- 1. Nach dem Download wird die Datei **Herunterfahren.zip** zunächst entpackt.
- 2. Jetzt die Datei **Runterfahren.exe** starten.
- 3. Hier den gewünschten Zeitraum einstellen, nach dem der PC abgeschaltet werden soll.
- 4. Zum Schluss unten auf **OK** klicken fertig.

Trotz der schlanken Größe von 13,3 kB tut es genau das, was es soll.

http://www.chip.de/downloads/Herunterfahren\_28954776.html

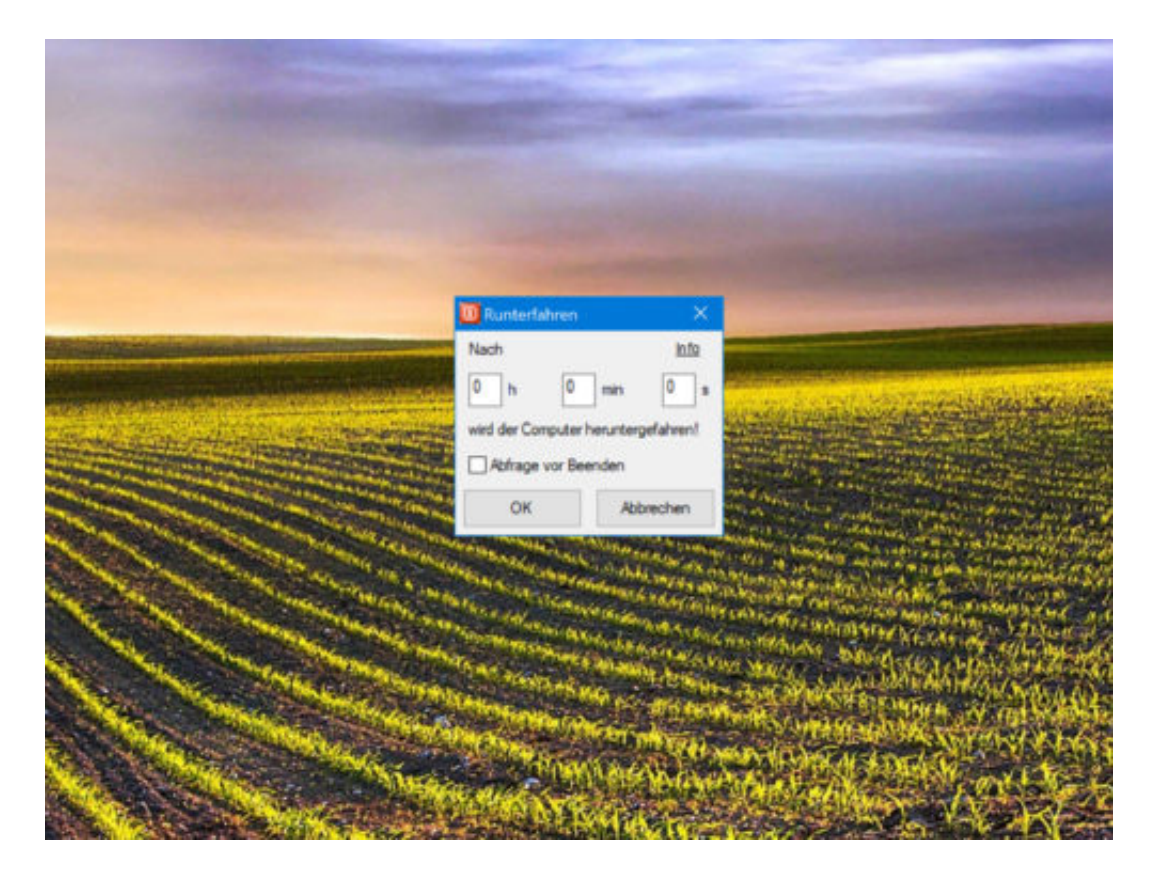

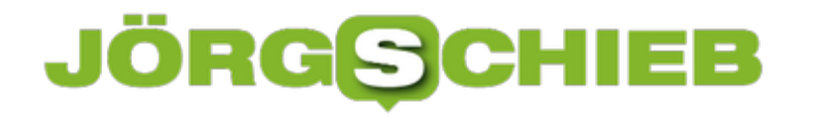

#### **Taskleiste mit Hintergrund-Bild**

In Windows 10 lassen sich Desktop und Sperrbildschirm mit einem Hintergrund versehen. Nicht so bei der Taskleiste: Sie können nur Akzentfarben nutzen, sonst nichts. Außerhalb der Standards in Windows bietet sich die Classic Shell an, um der Taskleiste in Windows 10 ein Bild als Hintergrund hinzuzufügen.

Ein Bild, das genau so groß ist wie die Taskleiste, sieht dabei am besten aus. Um die Größe der Taskleiste zu ermitteln, fertigen Sie einen Screenshot an und messen ihn mit einer App wie IrfanView aus. Als Nächstes suchen Sie ein Bild, schneiden es zu und passen es in der Größe an diese Dimensionen an.

Nun Classic Shell herunterladen und installieren. Beim ersten Mal oben **Alle Einstellungen anzeigen** auswählen, dann zum Tab **Steuerung** schalten. Wer das normale Windows 10-Startmenü beibehalten möchte, stellt bei **Linksklick öffnet** die Option **Windows-Startmenü** ein. Auch bei **Windows-Taste öffnet** sollte **Windows-Startmenü** ausgewählt sein.

Als Nächstes gehen Sie zu **Taskleiste, Taskleisten-Textur** und klicken auf **Durchsuchen**, um das Bild auszuwählen, das Sie als Hintergrund verwenden möchten. Klicken Sie auf **OK**, fertig.

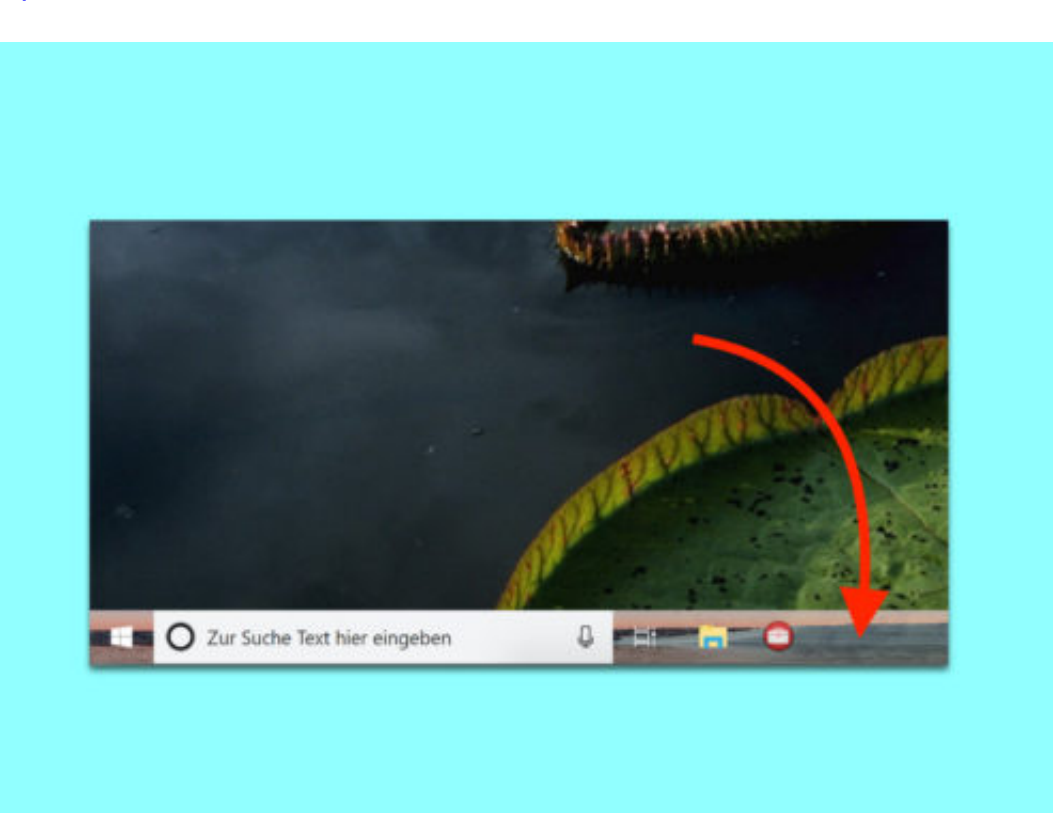

http://classicshell.net/

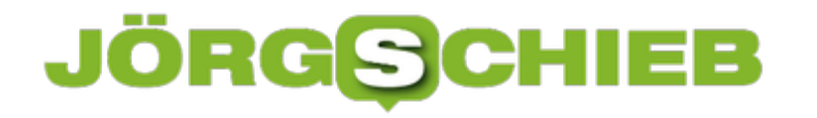

#### **Redstone 5: Tabs für einzelne Programme abschalten**

Tabs sind praktisch und räumen den Desktop auf. Ab der Windows 10-Version, die im Herbst 2018 erscheint und aktuell bereits von Windows-Insidern getestet werden kann, lassen sich auch klassische Win32-Apps in Tabs anzeigen. Klappt das bei einem Programm nicht, kann eine Ausnahme hinterlegt werden.

Soll ein Programm von der Nutzung von Tabs (den sogenannten "Sets") ausgenommen werden, geht man wie folgt vor:

- 1. Zunächst auf **Start, Einstellungen** klicken.
- 2. Hier den Bereich **System** öffnen.
- 3. Jetzt folgt auf der linken Seite ein Klick auf die Rubrik **Multitasking**.
- 4. Nun rechts bis zur Überschrift **Gruppen** nach unten scrollen.
- 5. Hier auf **App hinzufügen** klicken und dann aus der Liste das Programm heraussuchen, das keine Tabs haben soll.

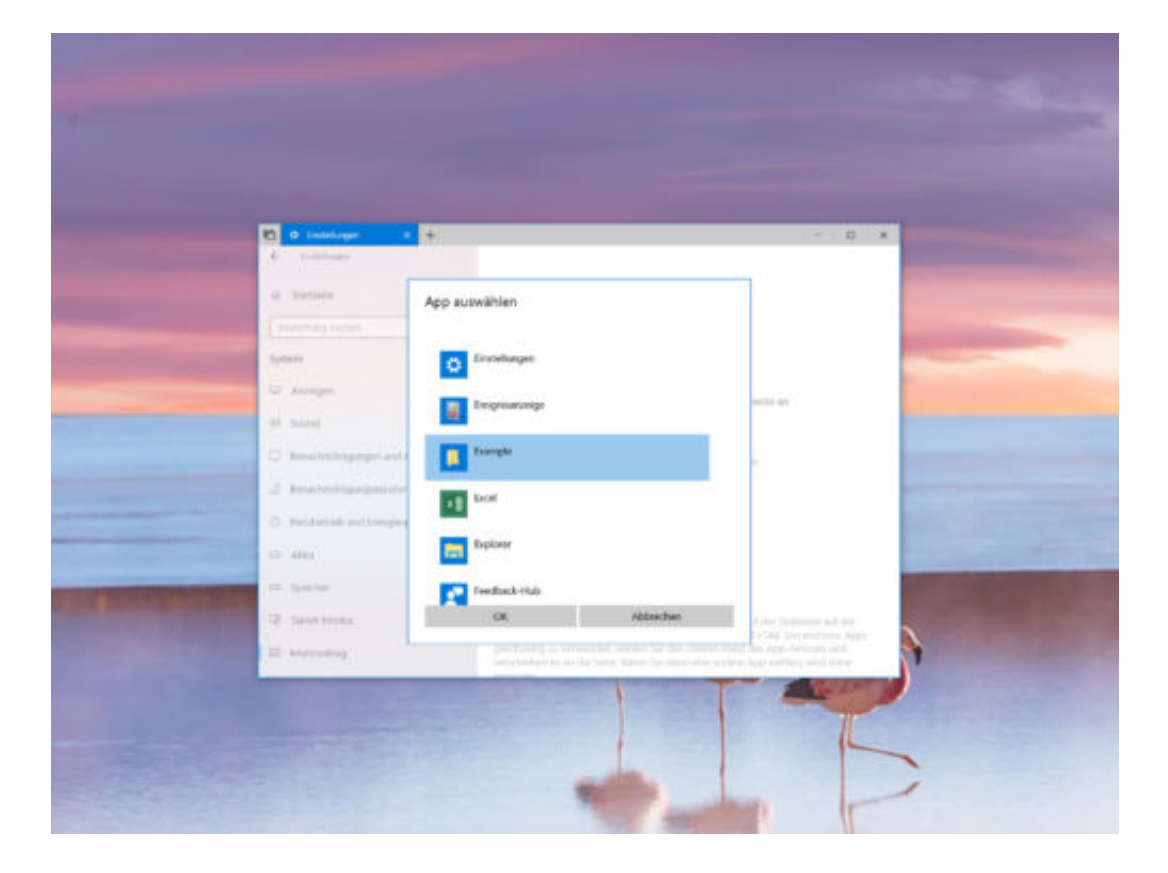